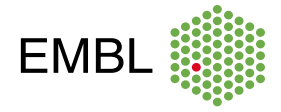

EMBL Course and Conference Office

# **Joining the Event in Slack**

Slack is used as a platform to collaborate, communicate and network with all of the attendees of this event.

#### FINDING YOUR EVENT INVITATION AND LOGGING IN

The Conference Officer sent you the link so you can join the event's Slack.

Join the Slack group by filling in your email. Your will receive a confirmation email from Slack. Once you confirm your email, enter your name and create a password to be able to join the workspace.

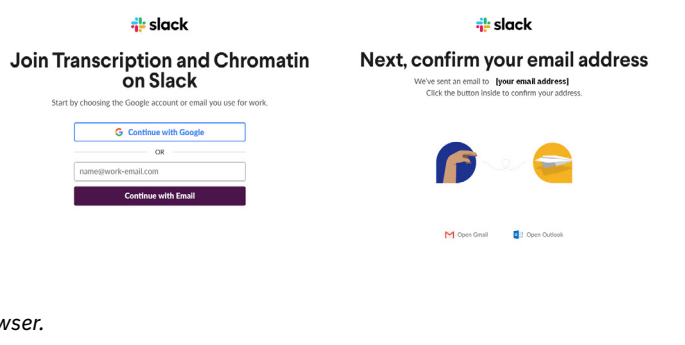

*Slack can be used with the desktop version or mobile app, as well as in a web browser.*

#### ONCE YOU ARE IN SLACK

### **Channels**

There are different channels within the event in Slack to differentiate between topics.

**#abstract-book:** Quick access to the conference abstract book.

**#general:** Find announcements, ask and answer questions, provide tips and tricks and chat about anything relevant to the conference.

**#livingroom:** Time to connect with each other! Share your desktop set-up, a lunch recipe, a workout routine or your cute conference pet pal.

**#meet-the-speakers:** Do you have specific questions for the speakers? This is the place to ask.

*TIP You may add the speakers' name by tagging them with "@".* 

**#queries-and-technical-issues:** Comment and ask questions regarding the technology used for the meeting.

**#short-talks:** Get deeper in the conversation related to the short talks. It may be initiated by a presenter or the audience.

**#virtual-posters:** Exchange valuable information regarding virtual posters.

**#wellness:** Find useful links, videos, images and more to keep fit at home.

**#sponsors:** Meet the event's sponsor.

## **Sharing in Slack**

**Direct messages:** Have something you want to share with one person or a small group? Use the direct message option.

**Adding documents:** Upload by dragging and dropping into the correct channel, or click on the paperclip icon at the bottom of the channel and upload from your computer or google drive.

*TIP Use .pdf, .jpeg or .png files so they are displayed directly in the channel.*

## **Tips and Tricks**

**Add a profile picture:** Pose a smile and set your profile picture so it's easier to identify you when you send messages in the channels.

**Change your status:** You can add one of these options or choose your own: Open to job offers, Looking for collaborators, Looking for a PhD position, Currently hiring.

**Add your pronouns:** You can [add your pronouns](https://www.mypronouns.org/what-and-why) to your Display name to show people which ones you prefer.

**Find attendees:** Want to see if you know anyone else attending the meeting? Click on "People" in the left hand column to see a list of all the conference participants. *TIP Look for people by status using the search bar under "People".*

**Use threads:** Reply to messages in a thread to keep the conversation organised.

*TIP Hover over the message you'd like to reply to and click the "Start a thread" icon.*

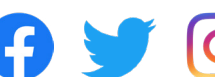

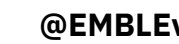